# **Adjusting a supplier timecard (Positive Adjustment)**

schedule Time to Completion: **<sup>5</sup> minutes**

You will learn how to adjust a supplier timecard.

Select **Timecard**.

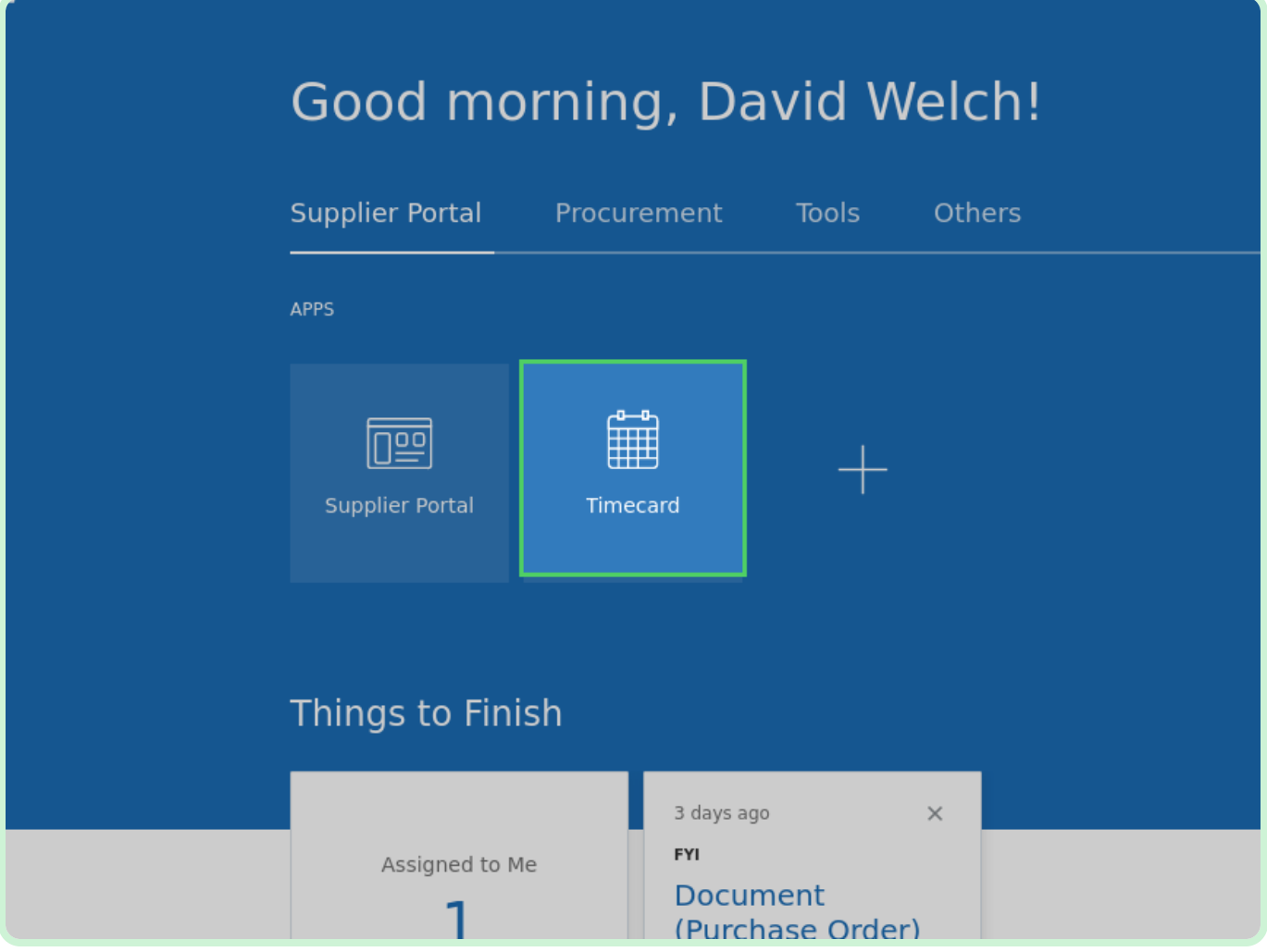

### Select **Adjust Timecard**.

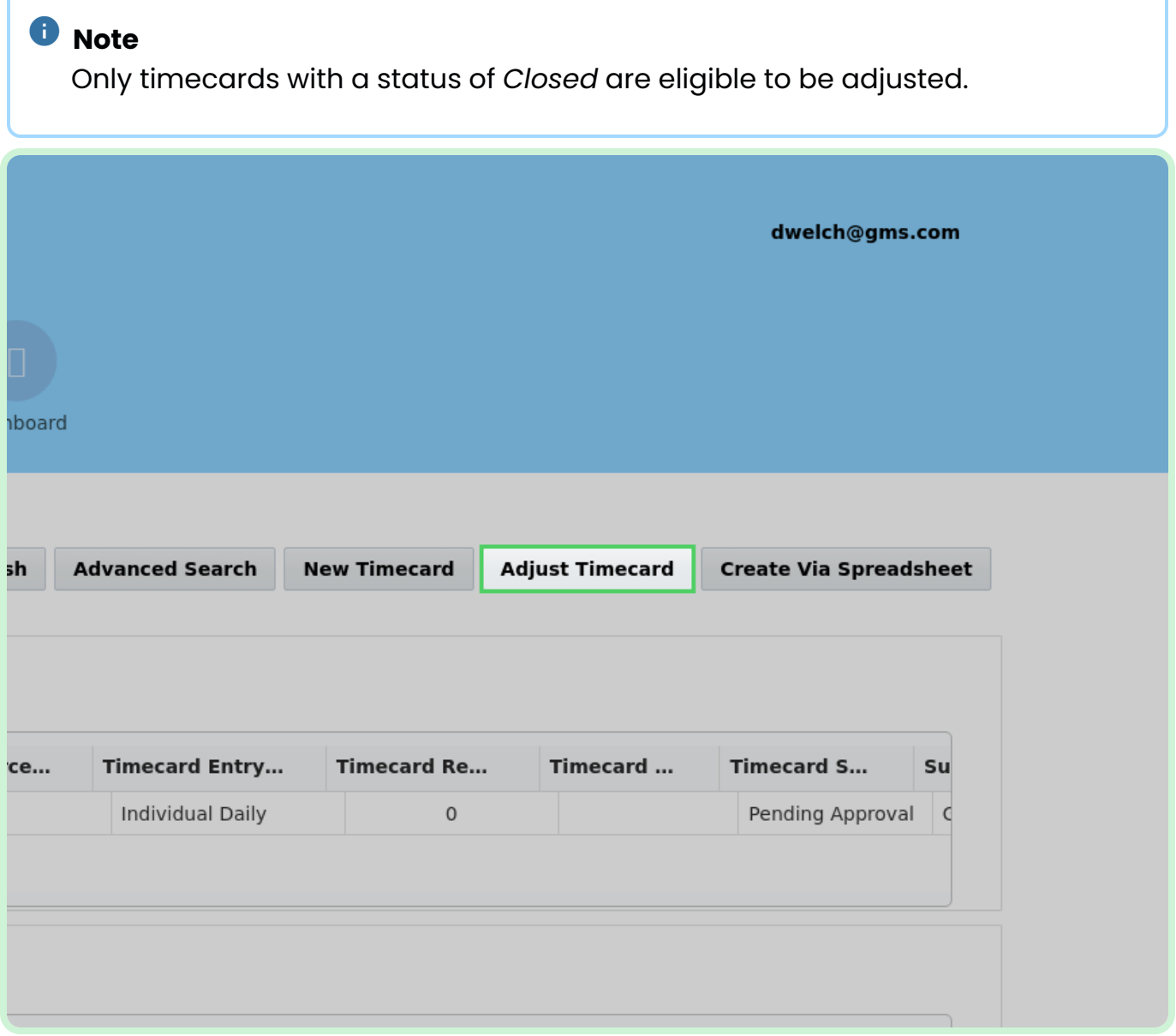

#### Select **Timecard Number**.

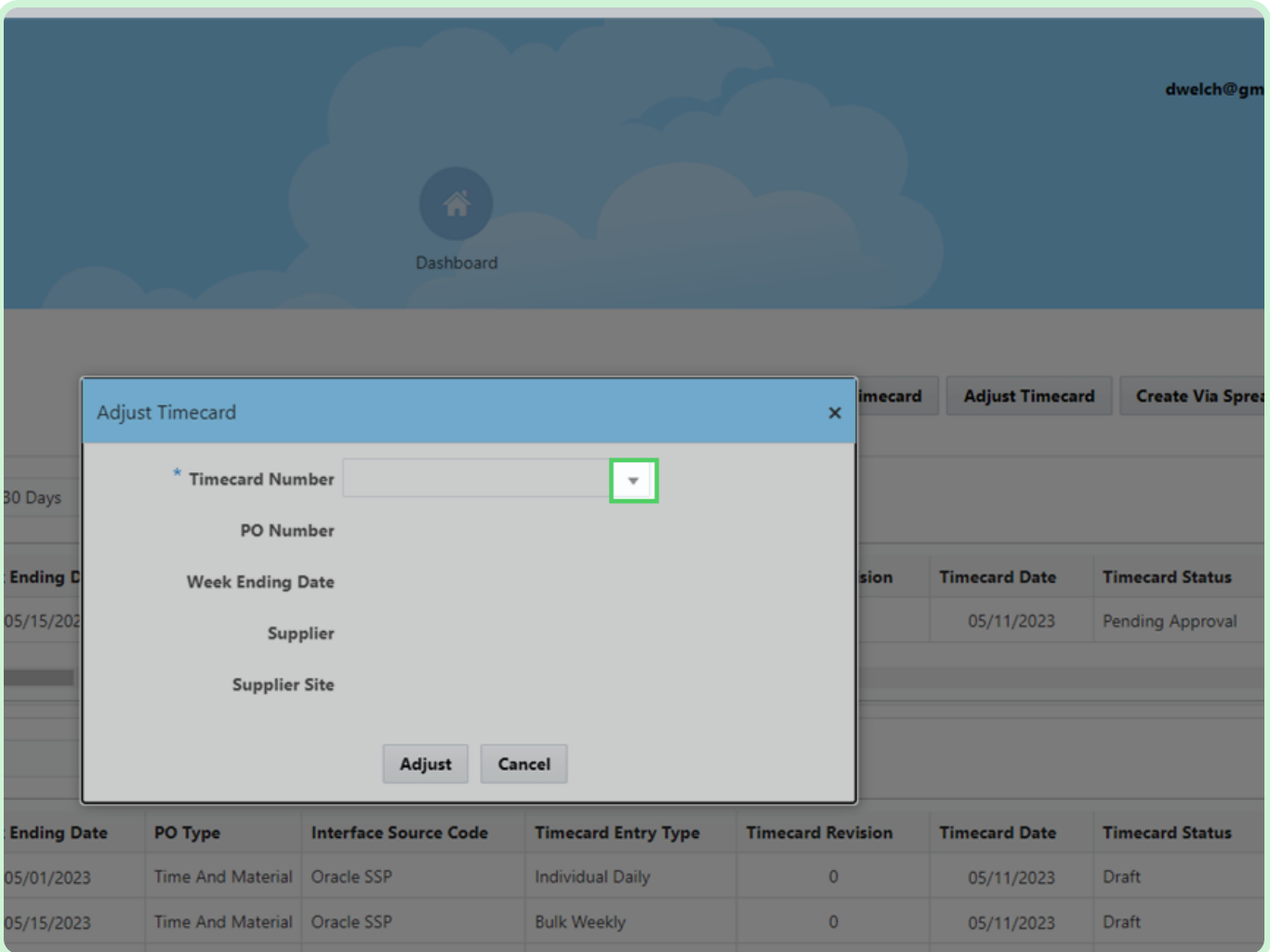

Dashboard mecard Adjust Adjust Timecard  $\overline{\mathbf{x}}$ \* Timecard Number Pending Approval Past 30 Days More results available, please filter further. PO Number T101323 **PO Number Week Ending D Timecard Date Week Ending Date** T101329 T101332 Supplier T101342 **Supplier Site** T101424 T101473 ards Past 30 Days T101472 **Timecard Entry Type PO Number Week Ending Date Interface Source Code Timecard Revision Timecard Date** PO Type  $$ necards Past 30 Days

In the **Timecard Number** drop-down list, select **T101323**.

### Select **Adjust**.

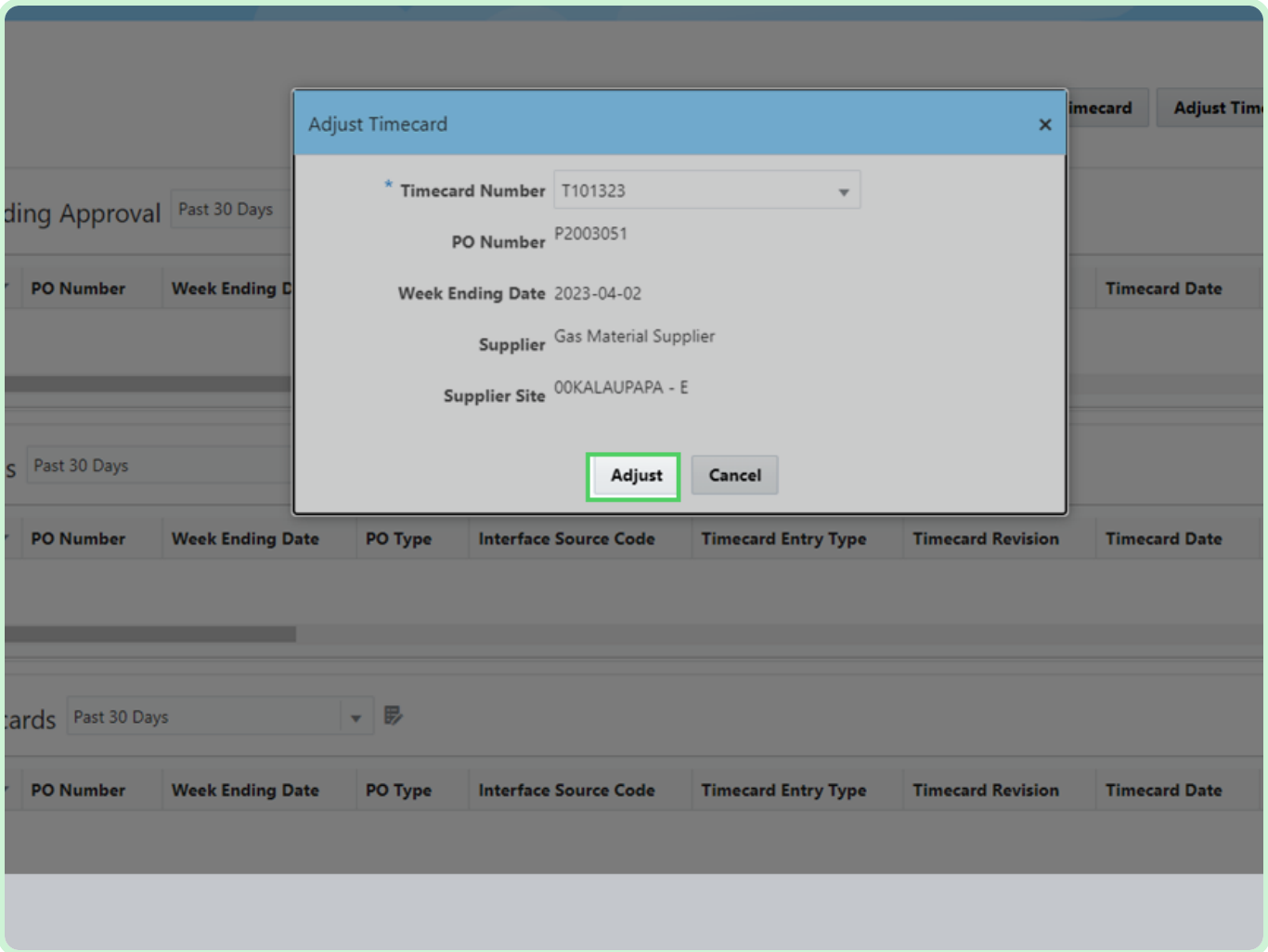

In the **WED-Mar-29** field, type **8.00**.

### **f** Note

You can enter the appropriate hours or units of measure or use the up and down arrow icons to select the appropriate amount.

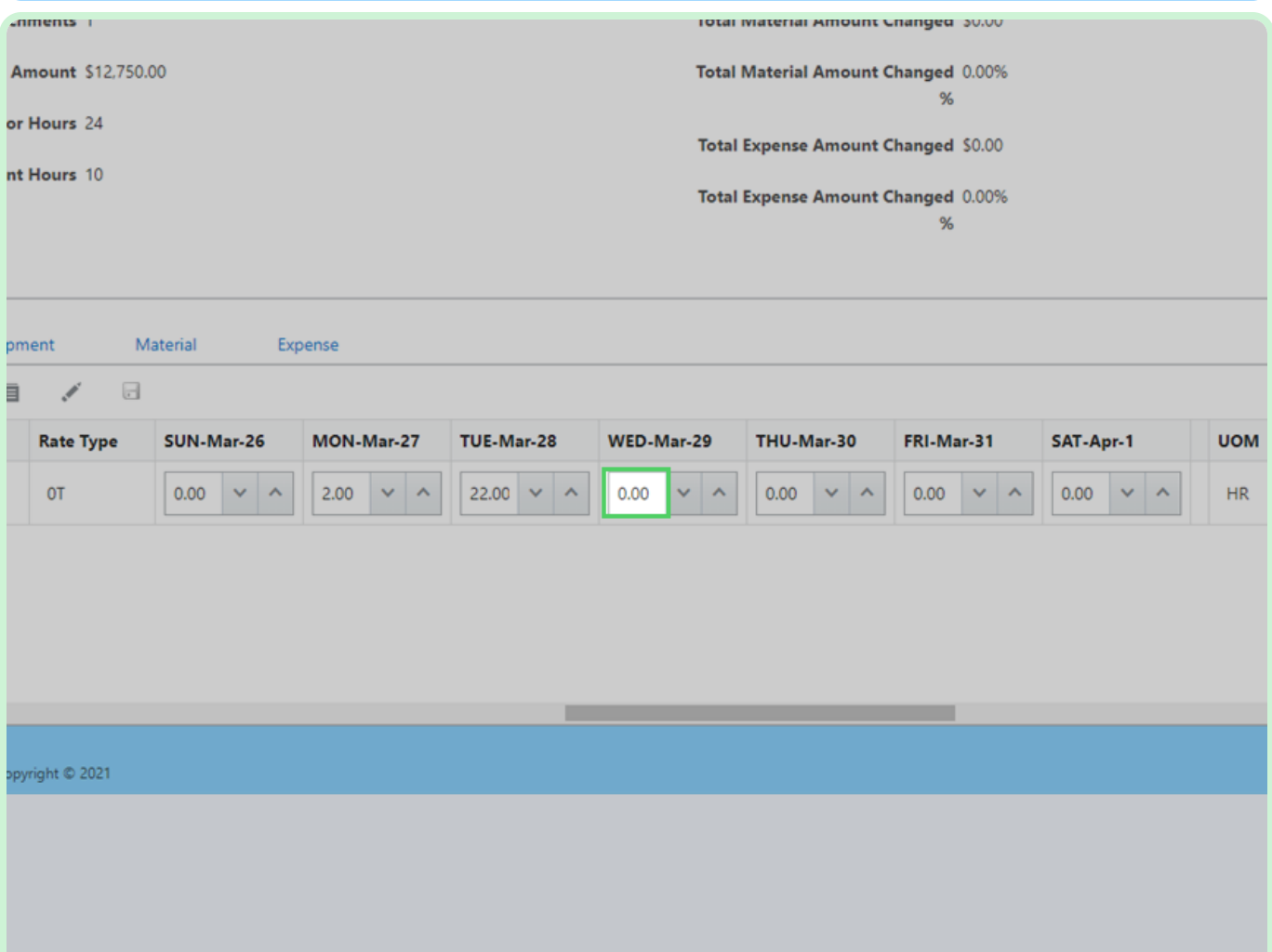

In the Labor section, select **Save**.

### **f** Note

If needed, update the hours within the **Equipment** tab as well. Make sure you save the changes after you make them.

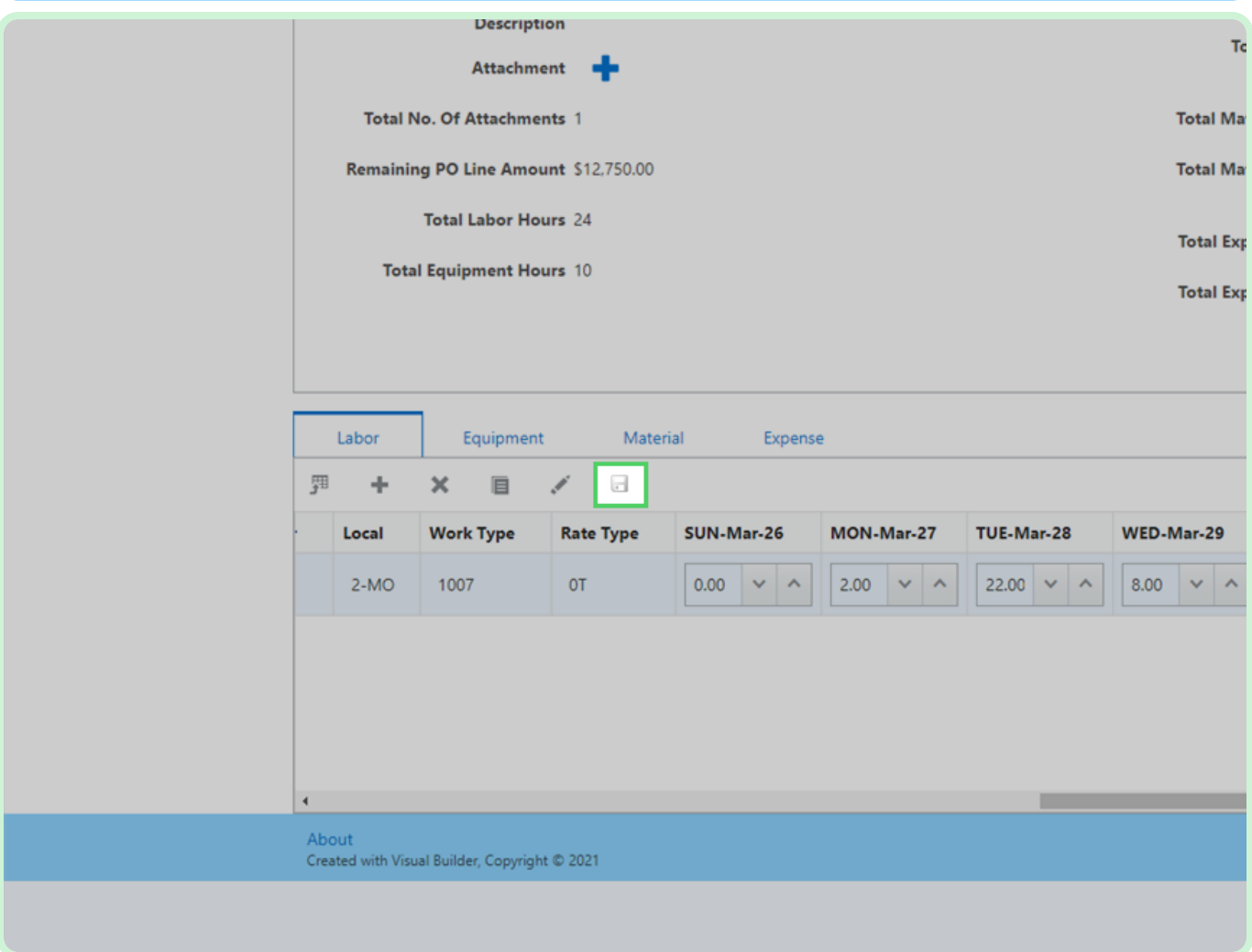

### View **Timecard Changed Amount**.

Confirm the hours entered are updated in the appropriate fields.

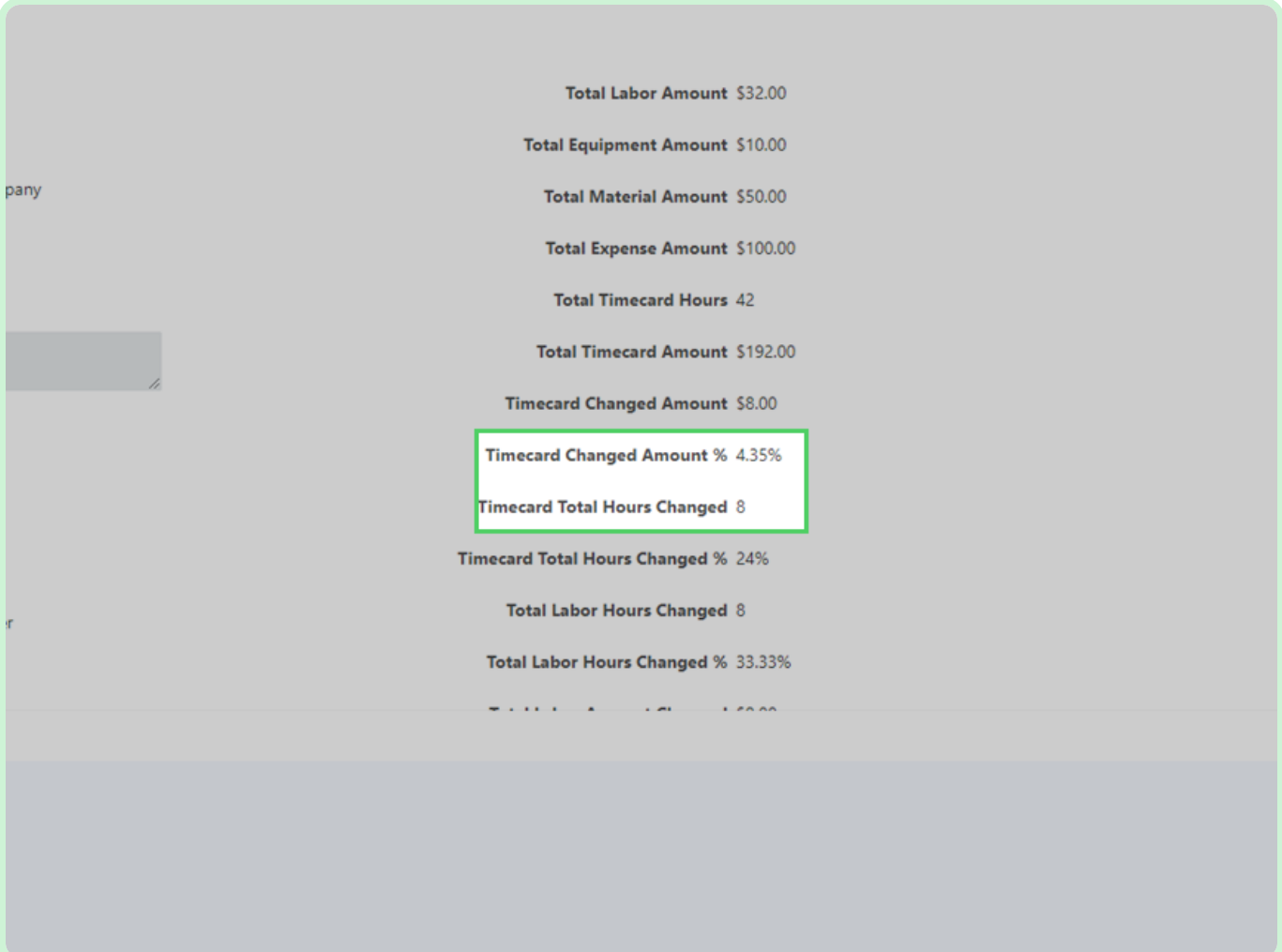

Select **Equipment**.

### **i** $\theta$  Note

If needed, update the hours within the **Equipment** tab as well. Make sure you save the changes after you make them.

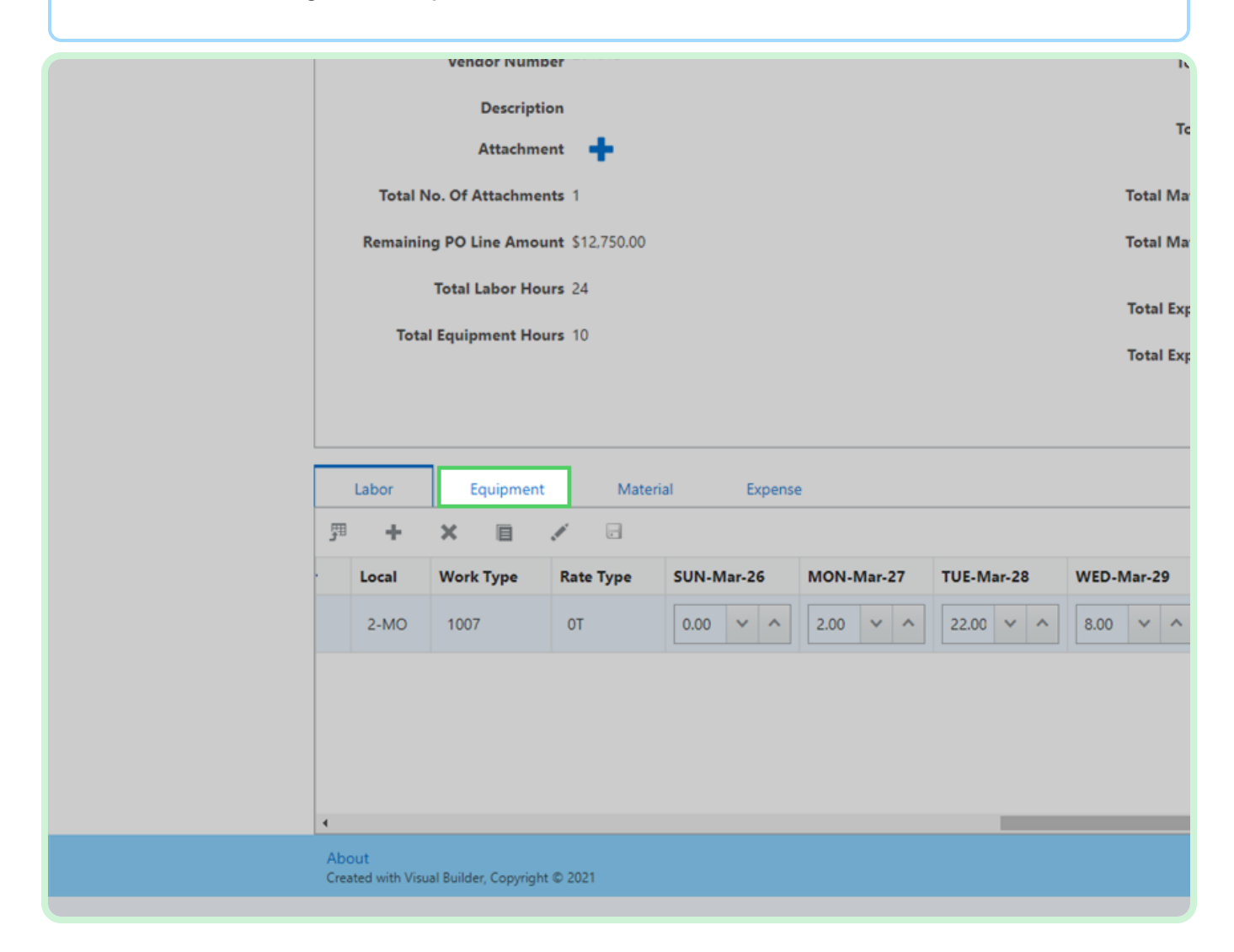

#### View **Equipment**.

### **f** Note

You can add or reduce the quantity or amount, but you can't make the amount a negative number.

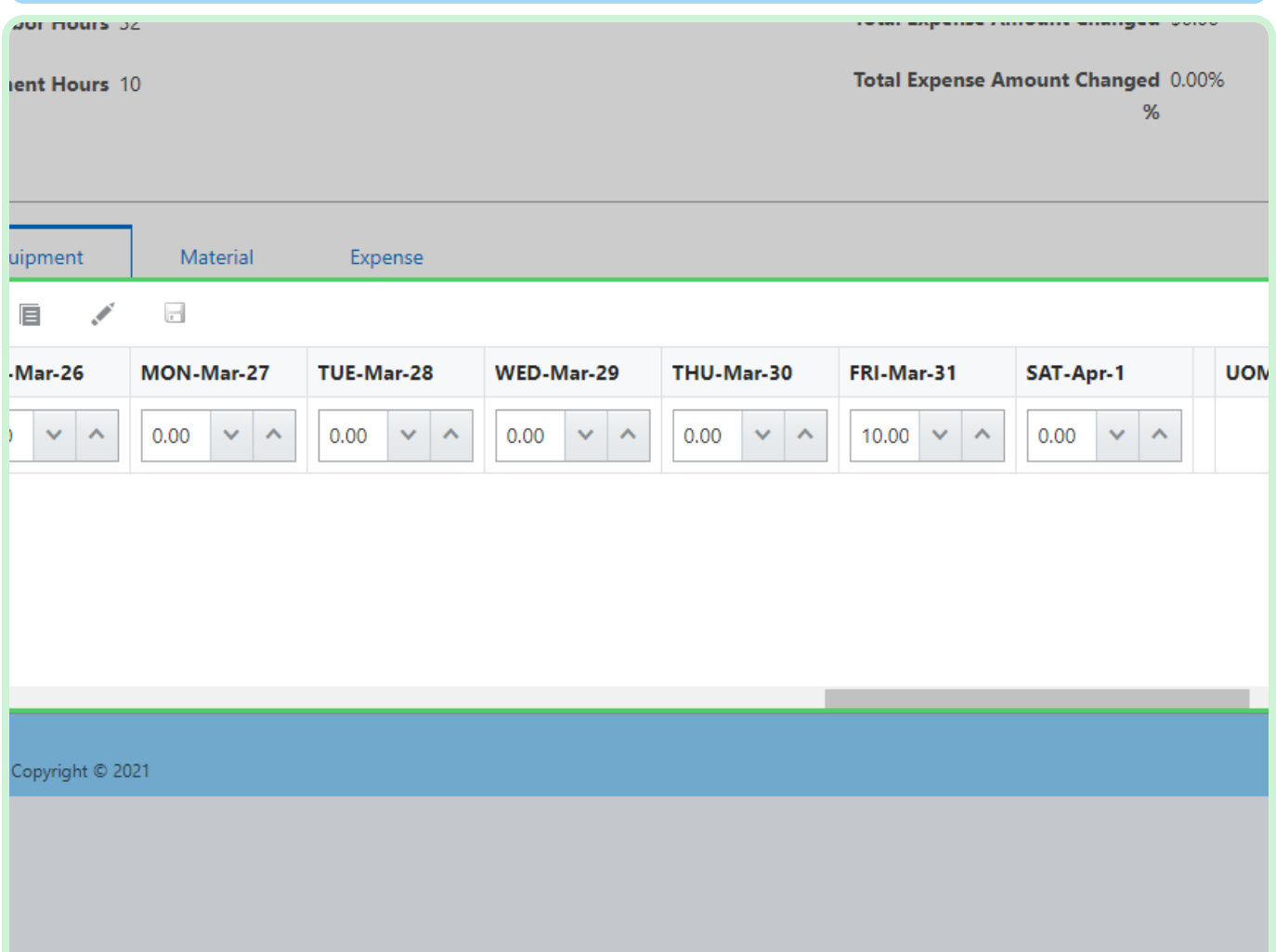

In the Equipment section, select **Save**.

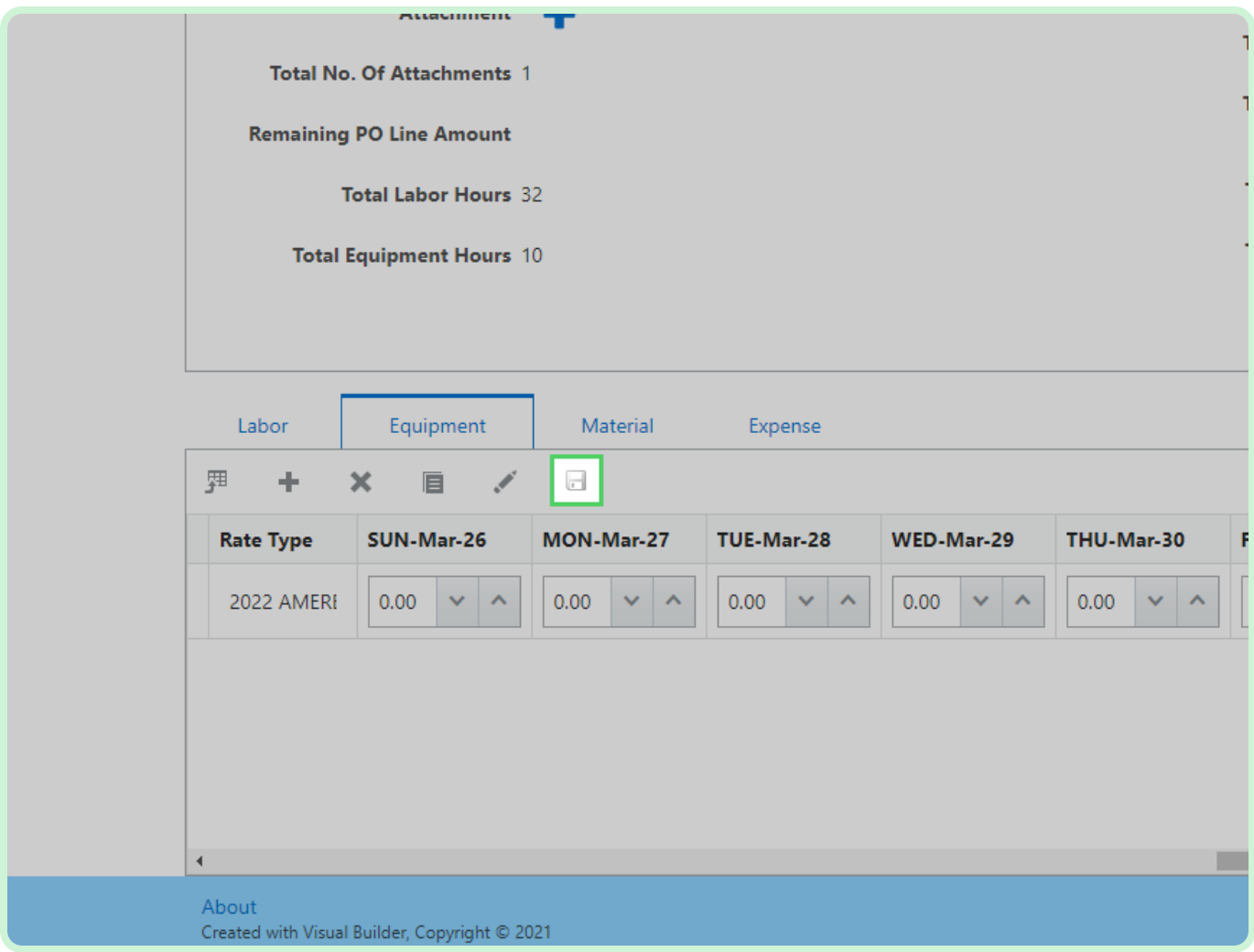

#### Select **Material**.

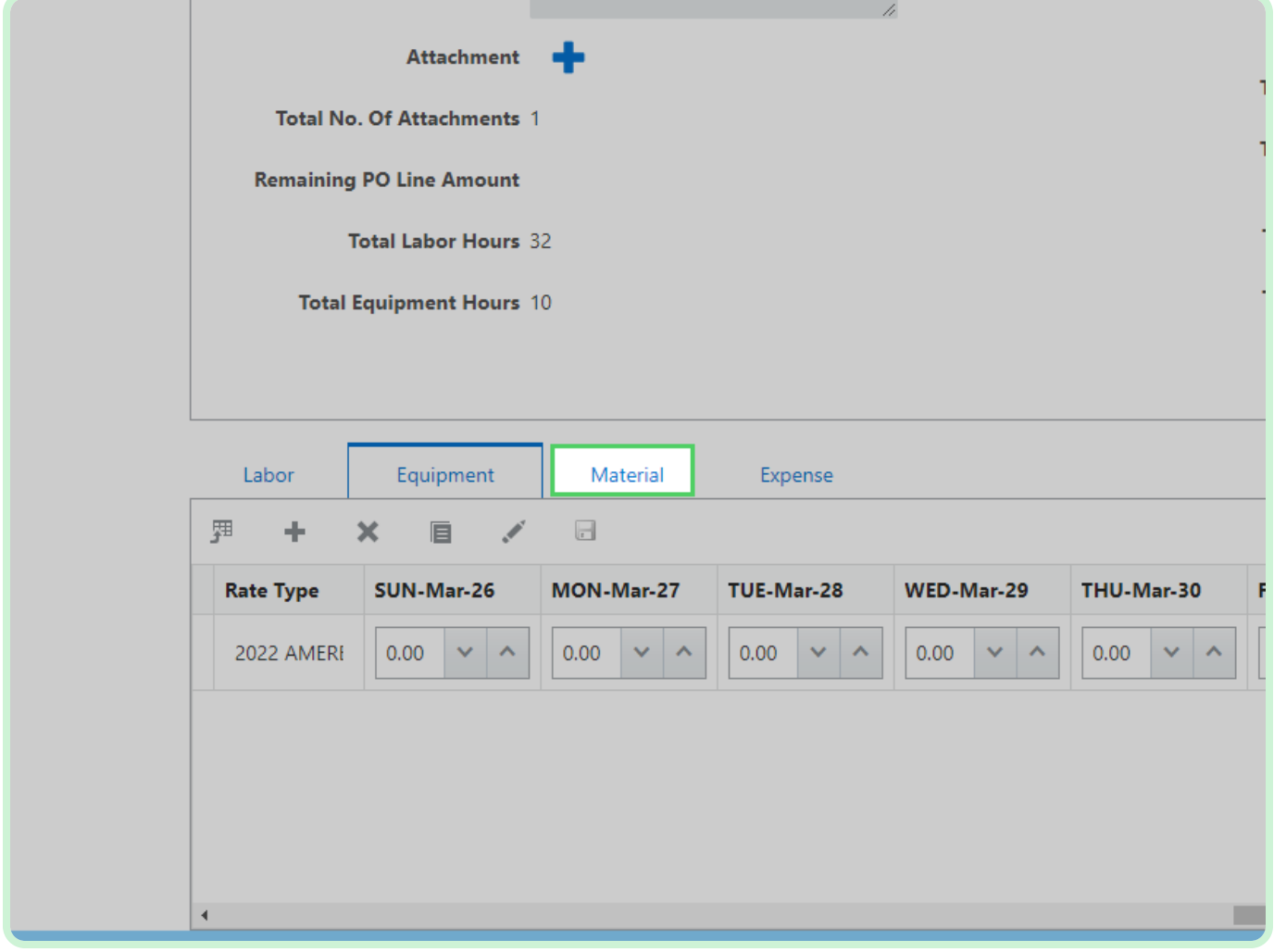

#### View **Material**.

#### **f** Note

You can add or reduce the quantity or amount, but you can't make the amount a negative number.

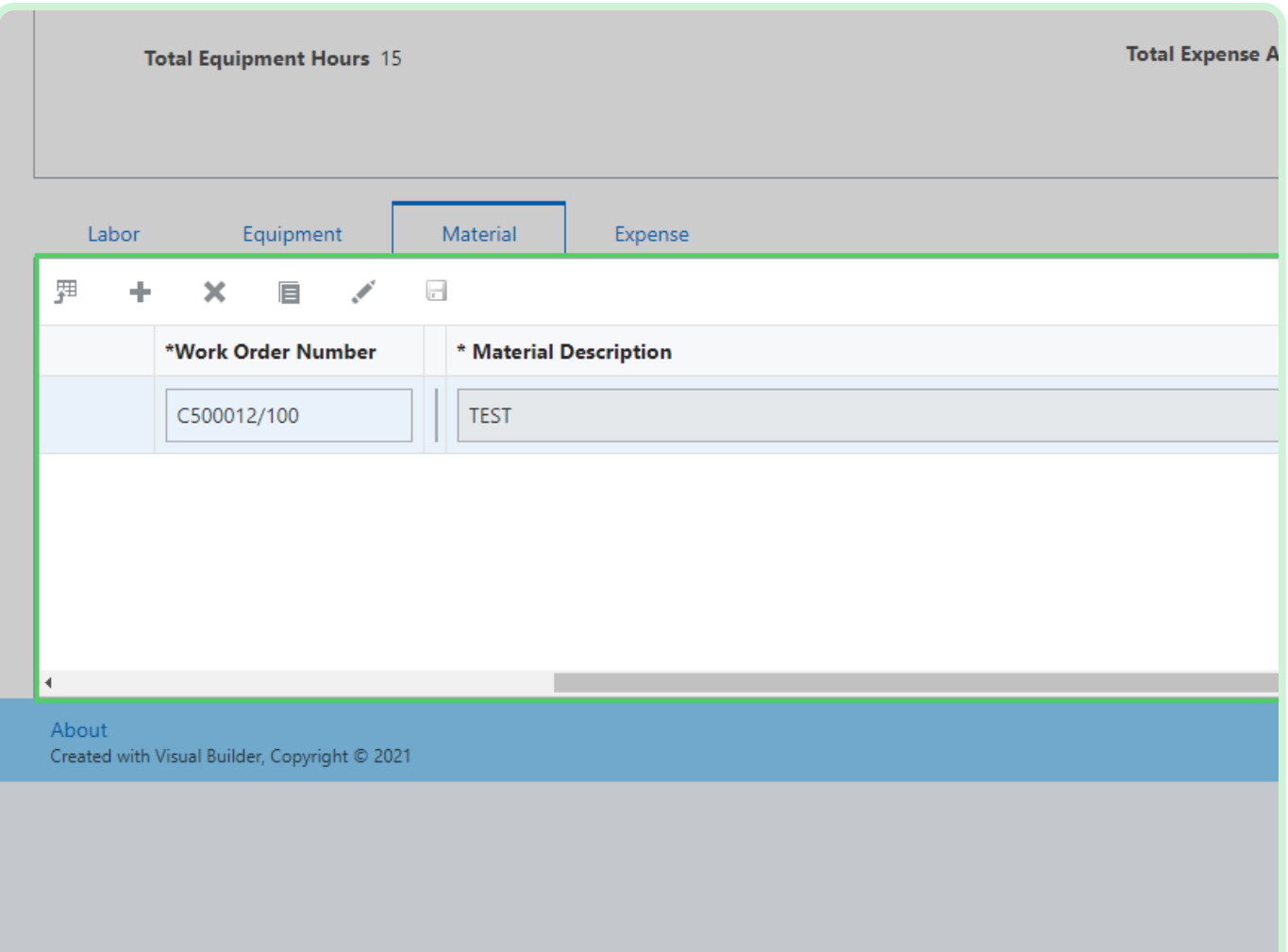

### In the Material section, select **Save**.

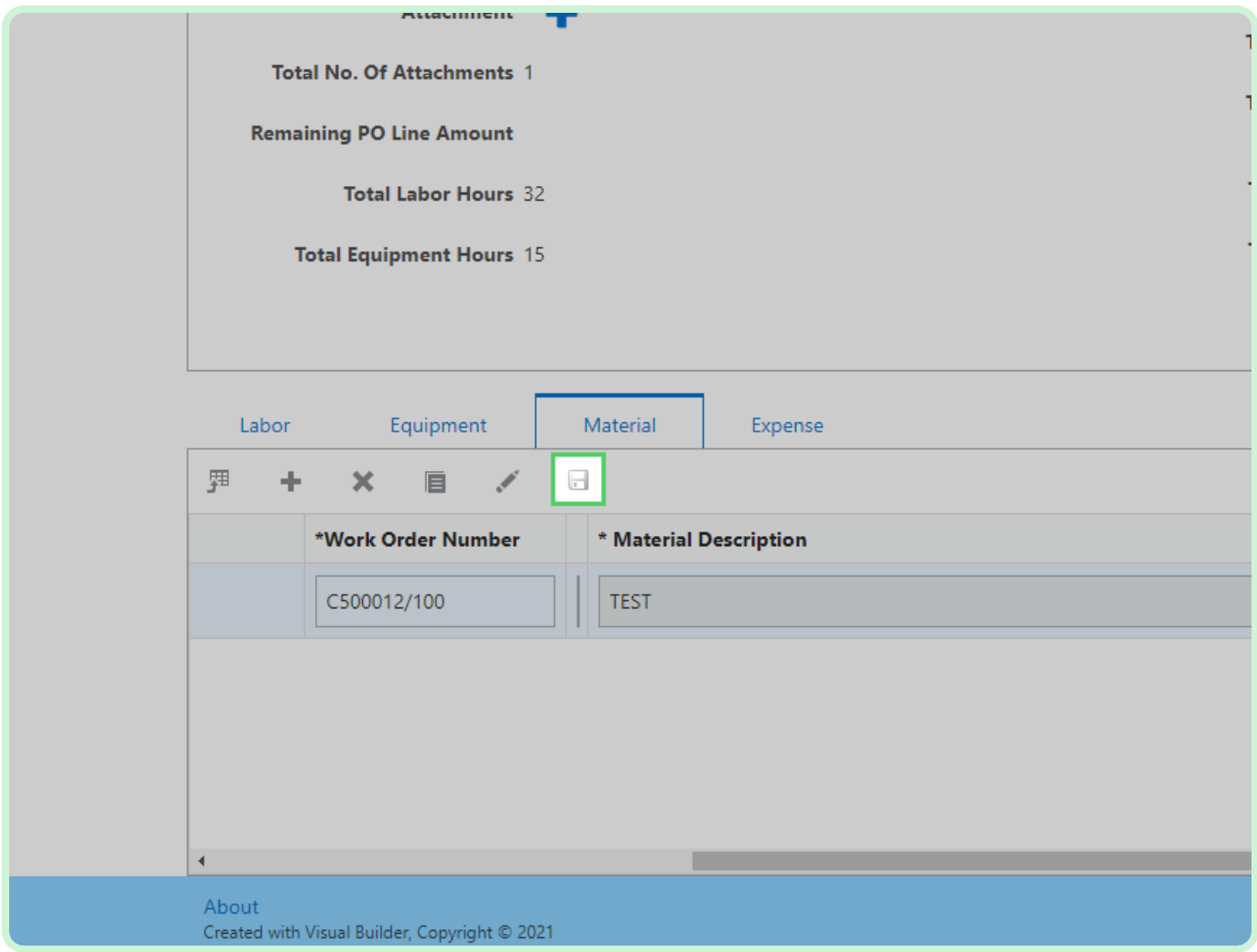

#### Select **Validate**.

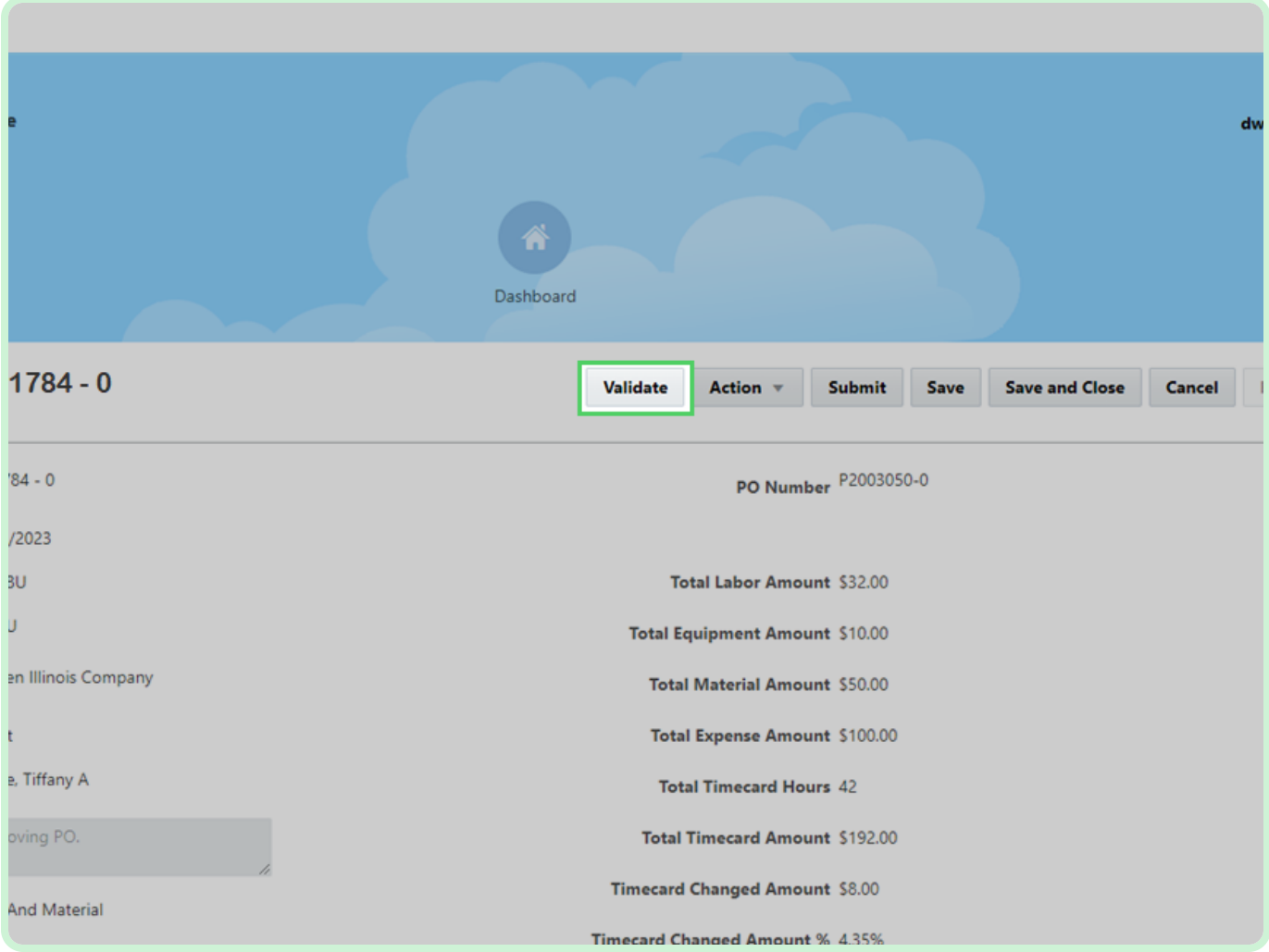

#### Select **Submit**.

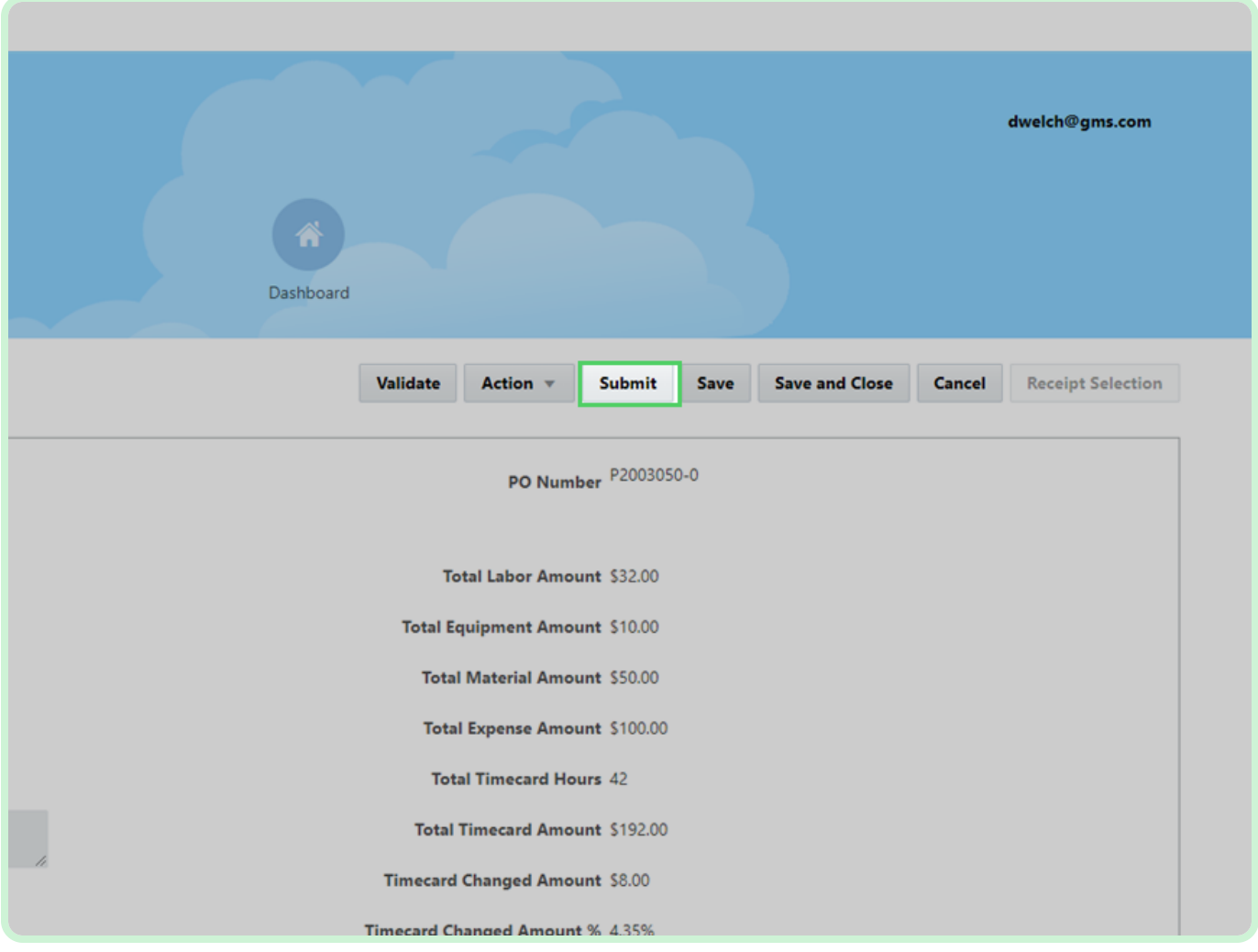

#### Select **Yes**.

The timecard will now be submitted for approval.

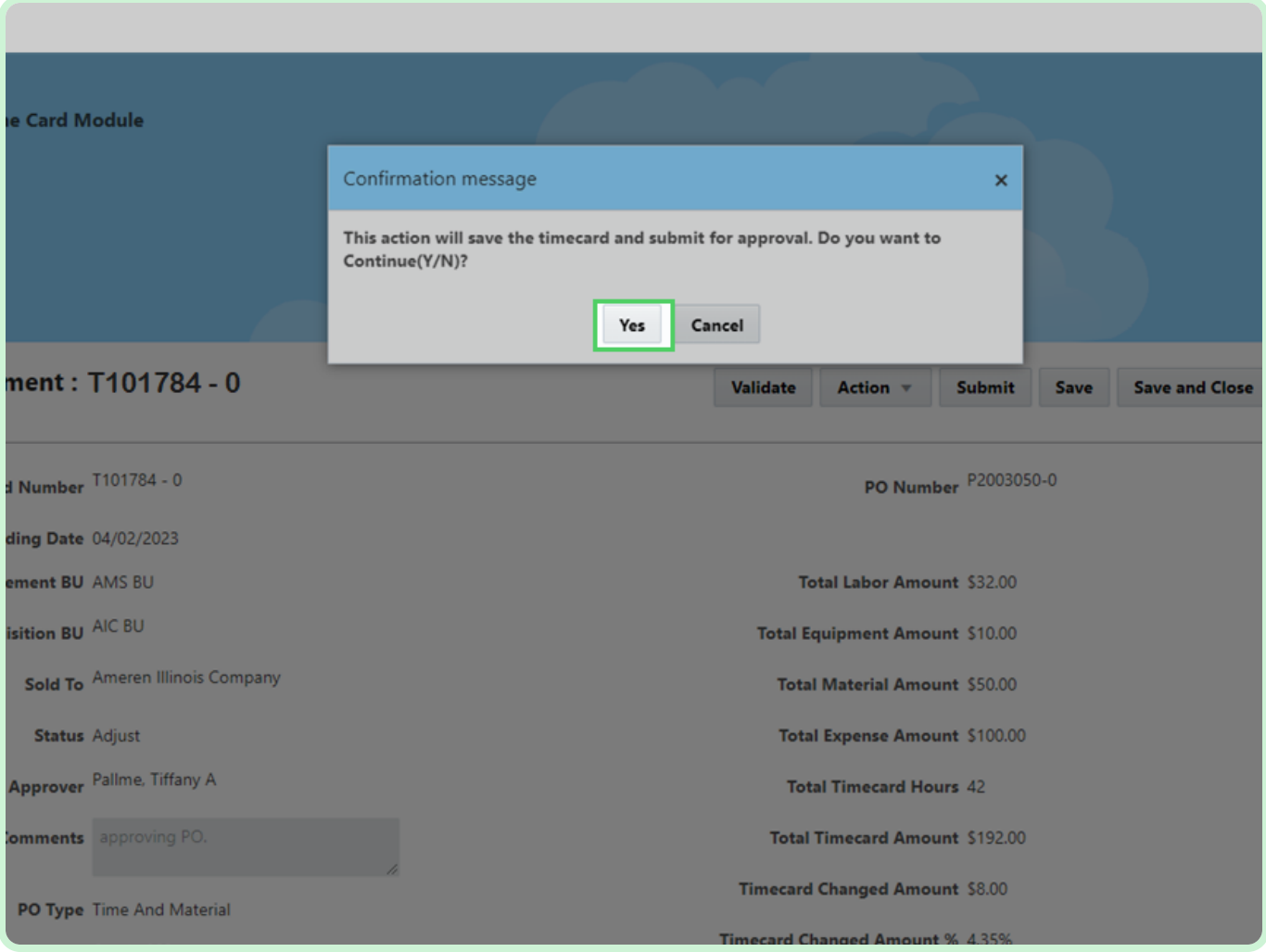

Close the tab.

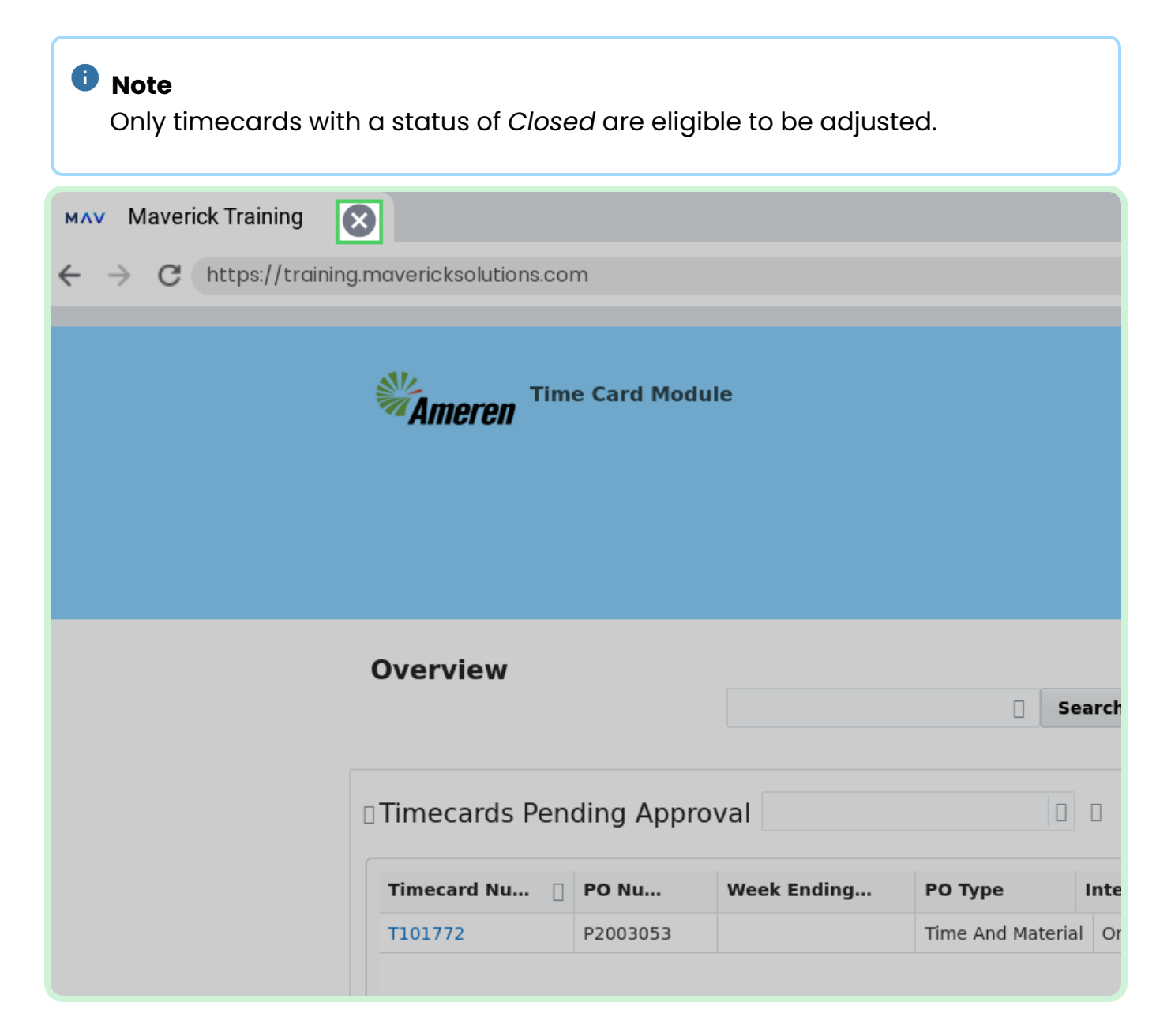